# **Configurar los Módulos Nativos**

[<< Página previa](https://doc.prestashop.com/pages/viewpage.action?pageId=20840608)

[Página siguiente >>](https://doc.prestashop.com/display/PS15/Comprender+las+Preferencias)

### **Tabla de contenidos**

- [Configurar los módulos nativos](#page-0-0)
	- [Administración](#page-0-1)
	- [Publicidad y marketing](#page-5-0) [Análisis y estadísticas](#page-6-0)
	- [Facturación](#page-7-0)
	- [Procesos de pedido](#page-7-1)
	- [Gestión de Contenidos](#page-7-2)
	- [Exportar](#page-8-0)
	- [E-Mailing](#page-8-1)
	- [Aplicaciones Front Office](#page-8-2)
	- **·** [Internacionalización y Localización](#page-18-0)
	- [Merchandising](#page-18-1)
	- [Herramientas de migración](#page-18-2)
	- [Plataformas de pago](#page-19-0)
	- [Pago Seguro](#page-22-0)
	- [Precio y Descuentos](#page-23-0)
	- [Actualización rápida en masa](#page-23-1)
	- [Búsqueda y Filtros](#page-23-2)
	- [Optimización motores de búsqueda \(SEO\)](#page-23-3)
	- **[Envíos y Logística](#page-24-0)**
	- [Slideshows](#page-27-0)
	- [Guías de Compra](#page-27-1)
	- [Mercado](#page-27-2)
	- [Redes sociales](#page-28-0) [Otros Módulos](#page-29-0)

# <span id="page-0-0"></span>Configurar los módulos nativos

En este capítulo se explora el proceso de configuración de todos los módulos por defecto incluidos en PrestaShop 1.5.

Hay más de 120 módulos nativos disponibles en 25 secciones. Las secciones de los módulos sólo se muestran, si estas contienen al menos un módulo.

Algunos módulos tienen páginas de configuración, la cual le da acceso a ciertas herramientas y páginas informativas.

En todas las páginas de configuración, encontrará dos bloques de contenido idéntico, en la parte superior e inferior de la página. Su contenido es el siguiente:

- **Nombre del módulo**. Un recordatorio del módulo que se está configurando.
- **Atrás**. Un enlace que le redirecciona al listado de módulos.
- **Configurar los hooks**. Este enlace es un acceso directo a la página "Posiciones de los módulos", del menú "Módulos". Desde esa página, puede cambiar la posición de los módulos en la interfaz front-end de su tienda, o ejecutar la herramienta Live Edit. La página "Posiciones de los módulos" está configurada para sólo mostrar los hooks disponibles para el módulo actual.
- **Gestionar traducciones**. Los enlaces en forma de bandera son accesos directos a la página "Traducciones" de los módulos instalados. Desde esa página, puede actualizar la traducción del módulo para el idioma seleccionado.

Algunos módulos contienen la palabra "(Addons)" al final de sus nombres. Esto significa que los módulos no serán instalados a partir de archivos existentes en su servidor, sino descargados desde el sitio web PrestaShop Addons.

<span id="page-0-1"></span>Los módulos denominados como "Productos Recomendados" también provienen del sitio web PrestaS hop Addons, pero no son gratuitos. Por ello, no figuran en este capítulo.

# Administración

# **1-Click Upgrade - AutoUpgrade**

Este módulo facilita en gran medida la actualización de PrestaShop a su última versión.

Vea el capítulo "Actualización automática" de la guía de Actualización de PrestaShop para conocer todos los detalles de este módulo: [http://doc.prestashop.com/display/PS15/Automatic+update.](http://doc.prestashop.com/display/PS15/Automatic+update)

### **Artichow**

Este módulo proporciona una biblioteca gráfica que puede utilizar para crear gráficos estadísticos.

### **CloudCache CDN**

Acelere su tienda con CloudCache.com Content Delivery Network (CDN).

Hay numerosas razones para instalar el plugin CloudCache, y beneficiarse de tener un sitio web que c argue más rápido:

- **Mejorar el posicionamiento SEO.** Google utiliza la velocidad de carga de la página como un factor clave en su algoritmo de clasificación. Las páginas que cargan más rápido estarán mejor posicionadas, lo que significa que su tienda recibirá más tráfico y posiblemente más ganancias.
- **Aumentar su tasa de conversión.** Amazon ha descubierto que si su sitio tarda más de 100 milisegundos en cargar, pierden el 1% de sus ingresos. Esta razón por sí sola es suficiente para preocuparse por el tiempo de carga de su tienda.
- **¡Sobreviva y aprovéchese de los picos de tráfico!**. En caso de que se convierta en famoso durante la noche (por ejemplo, su tienda es mencionada en televisión), sus ventas se dispararían, pero su servidor podría dejar de responder debido a la demanda de tráfico (carga de trabajo); nosotros le ayudamos a equilibrar la carga de su sitios web cuando estos tengan una afluencia masiva de tráfico.
- **SSL personalizados con facilidad**. La aceleración SSL reduce hasta un 70% la carga de la CPU de su servidor.

### **Carta Google**

La carta API de Google le permite generar gráficas dinámicamente.

Nota: La biblioteca gráfica usada por este módulo ha sido desaprobada por parte de Google, y probablemente dejará de funcionar el 20 de abril 2015. Vea [https://developers.google.com/chart/image/.](https://developers.google.com/chart/image/)

#### **Importar / exportar un tema**

El módulo "Importar / exportar un tema" es un módulo nativo, y debe estar instalado por defecto. Este es un módulo especial que le permite importar un tema e instalarlo (así como sus módulos adjuntos), o exportar un tema de su tienda junto con los módulos para poder compartirlo con el mundo.

Encuentre este módulo en su listado de módulos (en la página "Módulos"), y abra su pantalla de configuración. Esta pantalla le presenta 3 métodos para instalar un nuevo tema: desde su ordenador, desde un sitio web público, o desde su propio servidor FTP. También le ofrece un método para exportar el módulo en un formato correcto.

#### **Importar un tema**

Sea cual sea el método que elija, el proceso seguirá siendo el mismo: indicar la ubicación del archivo Zip del tema, y a continuación hacer clic en el botón "Siguiente".

**Importar desde su ordenador**: utilice el explorador de archivos para encontrar el archivo. **Importar desde la web**: indique la dirección URL del archivo.

**Importar desde un servidor FTP**: utilizando su cliente FTP, transfiera el archivo a la siguiente carpeta: /modules/themeinstallator/import/.

La siguiente página mostrará un resumen rápido de lo que el importador está a punto de hacer.

Haga clic de nuevo en "Siguiente" para validar su elección. Una vez instalado el tema, PrestaShop le preguntará si desea instalar los módulos que fueron importados junto con el tema, qué prefiere hacer con la configuración actual de los módulos, y si desea que la configuración de las imágenes sea tomada en cuenta.

Haga clic en "Siguiente" por última vez. Una página final de confirmación le presenta todos los cambios aplicados a su sitio PrestaShop. Haga clic en "Finalizar" para terminar el proceso.

### **Exportar un tema**

Esta sección sólo está disponible cuando haya por lo menos un tema instalado en su sitio PrestaShop. La exportación de un tema puede ser útil cuando quiera realizar una copia de seguridad del mismo, cu ando quiera compartir el tema con un amigo, o para vender el tema en el sitio web PrestaShop Addons (<http://addons.prestashop.com/>). El exportador no sólo genera un archivo zip del tema, sino que también añade una gran cantidad de información en archivos XML, lo que le resultará muy útil cuando lo suba al sitio web PrestaShop Addons, y cuando lo importe en otra tienda PrestaShop.

Seleccione un tema y haga clic en "Exportar este tema". Un formulario de configuración en la que podrá establecer los parámetros del tema que está exportando: autor, nombre del tema, versión de compatibilidad, módulos adjuntos (si los hay), etc.

Una vez todos los parámetros han sido establecidos correctamente, haga clic en "Generar el archivo a hora". Rápidamente obtendrá un archivo que podrá descargar desde su navegador. Guárdelo en su disco duro, y a continuación, establezca un nombre significativo al archivo. A partir de este momento, p uede compartir fácilmente este tema, y si este es una creación propia, también puede ponerlo a la venta en el sitio web PrestaShop Addons: <http://addons.prestashop.com/>.

### **Alertas por correo**

PrestaShop le permite informar a sus clientes por correo electrónico, en ciertas situaciones, por ejemplo, cuando hayan realizado un pedido en su tienda, o si un producto está fuera de stock. Los clientes pueden ingresar una dirección de email que servirá para ponerse en contacto con ellos cuand o el producto vuelva a estar disponible. Haga clic en "Instalar" y luego en "Configurar" para configurar el módulo.

Al marcar la casilla "Disponibilidad del producto", un campo aparecerá en la página de productos de su tienda cuando el producto se encuentre fuera de stock. Este les da la opción a sus clientes de introducir su dirección de correo electrónico en caso de que deseen recibir una notificación cuando el producto agotado se encuentre de nuevo disponible.

En la sección "Notificaciones de negocios", puede especificar si desea que se le notifique cada vez que se realice un nuevo pedido en su tienda. Para ello, active la casilla "Nuevo pedido". Si desea recibir una notificación cuando la cantidad disponible de un producto está por debajo del umbral especificado, active la casilla "Fuera de stock" y establezca el valor en el que desea que se le avise.

Las alertas por correo pueden ser enviadas a varias direcciones al mismo tiempo. Para ello, escriba en la opción denominada "Direcciones de correo electrónico" cada dirección de correo electrónico que recibirá la notificación (una dirección de correo electrónico por línea. Para desplazarse a la línea siguiente, pulse la tecla Enter de su teclado).

# **Experiencia minorista**

# **Novedad en PrestaShop 1.5.4.**

Este módulo ha sido diseñado específicamente para ayudar a los usuarios de PrestaShop a realizar un seguimiento de su progreso como e-comerciantes, y comprobar cuánto ha ido creciendo y progresando en los días, meses y años desde que inició su tienda. Este módulo se encuentra instalado por defecto.

Para conseguir este objetivo hemos creado un sistema de medallas y puntos para monitorizar fácilmente su progreso como minorista. Hemos desgranado el sistema en tres niveles, todos los cuales están integrados para triunfar en el mundo del e-commerce:

- **Características**. Su uso de las características clave del comercio electrónico, tales como: Rendimiento del sitio, Tamaño del catálogo, Empleados y SEO.
- **Logros**. Su cumplimiento de las metas específicas claves del comercio electrónico, como el número de clientes, pedidos, e ingresos.
- **Internacional**. Seguimiento de su presencia en mercados internacionales clave, tales como las Américas, Oceanía, Asia, Europa, África y el **Magreb.**

Cuanto más progrese su tienda, más insignias y puntos ganarás. No hay necesidad de entregar esta información, ni de rellenar ningún formulario. Sabemos lo ocupado que está; todo se hace automática mente. Utilice esta herramienta para impulsar su negocio, ver su progreso y reflexionar sobre sus gran des logros conseguidos.

### **Newsletter**

Sus clientes pueden darle sus direcciones de correo electrónico, ya sea introduciendo está en el bloque Newsletter localizado en la página de inicio, o bien marcando la casilla "Sí" para suscribirse al b oletín de noticias cuando se registran. Necesitará estas direcciones de correo electrónico para realizar funciones y actividades de marketing. Haga clic en "Configurar" para acceder a la página de configuración de este módulo.

Tras el registro, sus clientes tienen dos opciones relacionadas con el boletín de noticias: La primera es suscribirse al boletín de noticias, la segunda recibir ofertas de sus asociados (si dicha opción fue seleccionada).

La primera sección le permite recoger todas las direcciones de correo electrónico registradas por el bloque de noticias de la página principal, haciendo clic en el botón "Exportar un fichero .CSV". Aparece rá una notificación, que le pedirá que haga clic en un enlace para descargar el archivo que contiene las direcciones.

La información de este archivo se presenta en cuatro partes. El ID de cliente, la dirección de correo electrónico, el día de la inscripción, y la dirección IP. Si utiliza estos datos con un software como Micro soft Excel, puede ordenar la información como desee.

La segunda sección, denominada "Exportar clientes", le permite filtrar las direcciones de correo electró nico de sus clientes. A continuación, puede filtrar los clientes, por sus países de origen seleccionando la opción "País del cliente" en el menú desplegable, y seleccionando posteriormente el país que quiera. El filtrado por países, es particularmente útil para el envío de boletines de noticias en el idioma del país seleccionado y para adaptar sus ofertas.

Puede utilizar más filtros para exportar las direcciones de correo electrónico de sus clientes. Utilice el campo "Suscritos a la newsletter" para seleccionar una de las tres siguientes opciones:

La primera "Todos los clientes" le permite seleccionar todas las direcciones de correo electrónico de los clientes que se han registrado en su tiend a. Es decir, tanto aquellos clientes que quieran recibir información por su parte, como aquellos que no lo desean. Teniendo en cuenta este detalle, debe tener cuidado con el uso que haga posteriormente con estos datos.

- La segunda, "Suscritos", le permite seleccionar sólo a aquellos clientes que quieran recibir su boletín de noticias.
- La tercera "No suscritos" le permite seleccionar sólo a aquellos clientes que no desean recibir su boletín de noticias.

En el siguiente campo "Inscritos a publicidades", es donde puede filtrar las direcciones de contacto, realizando un filtrado según la opción seleccionada por sus clientes a la hora de recibir ofertas de sus asociados. Al igual que en el campo anterior, tres opciones están disponibles:

- La primera, "Todos los clientes", le permite seleccionar todas las direcciones de correo electrónico de los clientes que se han registrado en su tien da. Es decir, tanto aquellos clientes que quieran recibir información de sus asociados, como aquellos que no lo desean.
- La segunda, "Suscritos", le permite seleccionar sólo a aquellos clientes que quieran recibir el boletín de sus asociados.
- La tercera "No suscritos" le permite seleccionar sólo a aquellos clientes que no desean recibir el boletín de noticias de sus asociados.

Una vez que haya filtrado las direcciones de correo electrónico para exportar, haga clic en "Exportar un fichero .CSV" para obtener todas las direcciones. Al igual que antes, una notificación en color verde le pedirá que haga clic en un enlace para descargar el archivo. Este archivo contiene seis tipos de información: El ID de cliente, los apellidos del cliente, el nombre del cliente, la dirección de correo electrónico, el día de la inscripción, y la dirección IP. Toda esta información puede ser utilizada para enviar sus campañas de marketing.

#### **Database Cleaner**

#### **Novedad en PrestaShop 1.5.4.**

Este módulo es muy útil cuando haya terminado de explorar PrestaShop, por primera vez, y ya esté listo para comenzar a añadir sus propios contenidos.

Lo primero que deberá hacer es eliminar todos los datos de ejemplo que se instalan junto con PrestaS hop: productos, categorías, clientes, pedidos, etc.

La página de configuración tiene tres secciones:

- **Catálogo.** Esto borrará todos los datos del catálogo actual, incluso los artículos que agregó usted mismo. Marque la casilla y haga clic en el botón "Eliminar catálogo" para iniciar el proceso.
- **Pedidos y clientes**. Esto borrará todos los pedidos y clientes registrados, incluso los que agregó usted mismo. Marque la casilla y haga clic en el botón "Eliminar catálogo" para iniciar el proceso.
- **Restricciones de integridad funcional.** Al hacer clic en el botón "Revisar y corregir", PrestaShop analizará su base de datos y se asegurará de que todo está en su lugar, y tratará de reparar aquello que no lo esté.

#### **Mostrar HTML simple**

Este es utilizado por el sistema de estadísticas con el fin de mostrar los datos en una cuadrícula.

#### **Visifire**

VISIFIRE es un componente Open Source que nos permite presentar información en modo grafico de una manera muy interesante.

### **Marca de agua (filigrana)**

Este módulo le permite añadir una marca de agua a las imágenes de su tienda. Esta limita su difusión en Internet.

Si tiene la intención de exportar sus productos en Google Shopping, debe saber que en este servicio, n o está permitido el uso de textos promocionales / logotipos y marcas de agua en las imágenes. Así que sólo podrá utilizar imágenes que no tengan marca de agua o logo añadido.

La página de configuración le notifica de inmediato qué ajustes faltan por establecer.

**Archivo de la filigrana**. La imagen elegida debe estar en formato GIF.

- **Transparencia de la marca de agua (0-100)**. 100 equivale a una imagen no transparente, lo que significa que su logo será muy visible, y ocultará por completo la parte de la imagen donde este se situé. El valor predeterminado, 60, es generalmente una buena elección.
- **Alineación X de la marca de agua**. Selecciona donde debe aparecer su marca de agua en cada una de sus imágenes. Este campo se refiere al eje horizontal.
- **Alineación Y de la marca de agua**. Selecciona donde debe aparecer su marca de agua en cada una de sus imágenes. Este campo se refiere al eie vertical.
- **Elija el tipo de imagen para proteger la filigrana**. El tipo de imágenes a las que se debe aplicar la marca de agua. Quizás sólo deba seleccionar las imágenes de mayor tamaño, ya que estas son las más propensas a ser robadas.

Una vez que haya guardado sus ajustes, habrá finalizado la configuración de este módulo, pero comprobará que las marcas de agua aún no han añadido a las imágenes de su tienda. Diríjase al menú "Preferencias", y abra la página "Imágenes". Haga clic en el botón "Regenerar miniaturas", situa do en la parte inferior de la página. PrestaShop procesará todas sus imágenes (seleccionadas en la configuración), y su marca de agua aparecerá en las imágenes que haya seleccionado.

### **Cartas XML/SWF**

Este módulo le permite utilizar una biblioteca gráfica con la que puede crear gráficos estadísticos.

# <span id="page-5-0"></span>Publicidad y marketing

### **Plataforma Social de comercios AddShoppers**

# **Novedad en PrestaShop 1.5.**

### Este módulo requiere la extensión cURL de PHP se encuentre habilitada.

Este módulo añade botones para compartir en redes sociales, con el objetivo de aumentar sus ventas de clientes referidos, junto con informes detallados que revelan el retorno de la inversión en la participación social.

Para utilizar este módulo debe tener una cuenta AddShoppers. Puede crear una cuenta directamente d esde este módulo.

Una vez que tenga una cuenta, conéctese al servicio a través de este módulo, y siga las instrucciones.

### **Bloque de publicidad**

Añade una imagen publicitaria de su elección al front-office de su tienda, con un enlace a una URL. Al hacer clic en "Configurar" puede cargar una imagen, o indicar la dirección URL de la imagen, y establecer la dirección URL de destino. Para que esta sea mostrada a sus visitantes, debe hacer clic en el botón "Validar".

### **Retome contacto con sus clientes**

Este módulo le permite estar en contacto con sus clientes a través de correo electrónico. Esto le ofrece la posibilidad de enviar automáticamente cupones de descuento a algunos de sus clientes.

Por ejemplo, es posible que desee enviar cupones de descuento a los clientes que han abandonado sus carritos antes de finalizar la compra, a los clientes que realicen un pedido, o a sus mejores clientes como forma de gratitud por ser los más fieles...

Active este módulo, a continuación haga clic en "Configurar". Podrá elegir entre cuatro maneras distintas de estar en contacto con sus clientes.

### **Programa de apadrinamiento de clientes**

A través de sus clientes actuales puede ganar nuevos clientes utilizando un programa de apadrinamiento de clientes. Instale este módulo y haga clic en "Configurar".

He aquí una descripción de cada campo:

- **Número mínimo de pedidos que un amigo debe hacer para recibir un vale descuento**. Rellene el campo con el valor de su elección. Hasta que no se alcance este número, sus clientes no podrán aprovecharse del descuento.
- **Número de amigos en el formulario de invitación por apadrinamiento (cuenta cliente, apartado apadrinamiento):**. Rellene el campo con el valor de su elección.
- **Tipo de vale**. Puede ofrecer dos tipos de descuento, por porcentaje o por una cantidad fija. Seleccione la que prefiera, a continuación especifique el valor del descuento que desea aplicar en las diferentes divisas admitidas por la tienda.
- **Descripción del vale**. Introduzca el nombre del cupón.

Una vez haya rellenado los campos, haga clic en el botón "Actualizar ajustes".

Para explicar cómo funciona el programa de referencia, puede escribir una descripción utilizando el editor de texto de la sección "Condiciones del programa de referidos". Una vez haya descrito estas condiciones, haga clic en el botón "Actualizar el texto".

Cuando sus clientes se registren y quieran ver los beneficios que pueden obtener con este programa, ellos deberán dirigirse a la sección "Referencias" de su cuenta. Aparecerá una nueva pantalla.

Su cliente puede introducir el nombre y la dirección de correo electrónico de la persona a la que desea hacer referencia de su sitio. Tras hacer clic en "Confirmar", las personas que indicó recibirán un correo electrónico.

En "Amigos pendientes", la herramienta de referencia muestra al cliente cuales de sus amigos no ha realizado ninguna compra desde que se le envió el correo electrónico. Estos pueden optar por volver a reenviar un email seleccionado el nombre y haciendo clic en el botón "Referir mis amigos". Los amigos seleccionados recibirán un correo electrónico invitándoles a registrarse y a realizar un pedido.

La última pestaña en "Mis referencias", denominada "Amigos patrocinados", permite a los clientes ver quiénes de ellos le enviaron un mensaje de referencia, aceptar la invitación y realizar un pedido en su tienda. Al registrarse, los referidos deberán indicar la dirección de correo electrónico de la persona que les envió el apadrinamiento, para que ellos también puedan beneficiarse del descuento.

# <span id="page-6-0"></span>Análisis y estadísticas

La mayoría de estos módulos crean una nueva sección en el menú "Estadísticas" de PrestaShop. Muchos de estos módulos están instalados por defecto. Por lo tanto, si alguna de las estadísticas de Pr estaShop no son de utilidad para usted, puede desactivarla desde aquí. Tenga en cuenta que las estadísticas también son herramientas que consumen recursos; por lo tanto, si el servidor donde está alojada su tienda es lento o tiene poco espacio en disco, debe utilizar las estadísticas más esenciales.

Muchos de estos módulos se describen en detalle en la sección "Comprender las Estadísticas" de esta guía de usuario. En esta sección, sólo describiremos los que no están habilitados de forma predeterminada.

### **Mejores fabricantes**

Este módulo añade una opción "Mejores fabricantes" a la lista de estadísticas disponibles.

Así pues, el módulo le permite conocer que fabricante de producto (o que marca) es la que está proporcionando mayores ventas en su tienda. Conociendo este detalle, quizás debería de tomar la decisión de tener siempre disponible artículos de dicho fabricante.

### **Geolocalización**

Este módulo añade una opción "Geolocalización" a la lista de estadísticas disponibles.

Al utilizarlo por primera vez, tendrá que actualizar la ubicación de la mayoría de los países que faltan ( especialmente los menos conocidos). Esto le ayudará a conocer la localización de sus visitantes. Simpl emente haga clic en el nombre del país, e indique dónde se encuentra en el mapa.

# **Google Analytics (ganalytics)**

Este módulo le permite introducir fácilmente el código de Google Analytics en su tienda. Tras realizar esta acción, podrá disfrutar de la herramienta de estadísticas proporcionada por Google.

Necesita tener una cuenta en Google Analytics para poder utilizar este módulo. Puede crear una cuenta en el siguiente enlace: [http://www.google.com/analytics/.](http://www.google.com/analytics/)

Una vez que tenga una, siga las instrucciones de Google Analytics para crear un perfil para su tienda. Recibirá un identificador único. Introduzca este en el campo "Nombre de usuario" del módulo y guárdel o. Google Analytics comenzará a recopilar información de sus visitantes.

Lea todas las instrucciones proporcionadas por el módulo.

<span id="page-7-0"></span>Facturación

### **Avalara - AvaTax**

Establecer los impuestos es un asunto complejo. AvaTax lo hace fácil.

**Establecer los impuestos correctamente es fácil de conseguir con Avalara.** Ellos se encargan realizar todo el trabajo de investigación y de automatizar el proceso, dándole la seguridad de que su tienda estará al día con las más recientes tasas y reglas fiscales de impuestos pertenecientes a cada estado y país, por lo que no tendrá que perder el tiempo en estas cuestiones tan importantes. Como un servicio basado en la nube, AvaTax elimina el mantenimiento y soporte continuo, proporcionándole una solución completa para gestionar sus tasas de impuestos.

### **Número de IVA europeo**

Este módulo permite a sus clientes poder especificar su número de IVA europeo en sus datos. El número de IVA europeo puede ser comprobado a través de un sistema web, aunque esto dependerá de su país.

La pantalla de configuración es bastante sencilla:

- **Su país**. Seleccione el país de su tienda.
- **Activar la comprobación del número de IVA con el WebService**. Pedirle a PrestaShop que compruebe el número de IVA europeo, a través del servicio web de su país.

El campo IVA europeo, sólo aparece cuando el cliente rellena el campo "Empresa" en el formulario de registro.

<span id="page-7-1"></span>Procesos de pedido

No hay módulos nativos en esta sección.

<span id="page-7-2"></span>Gestión de Contenidos

No hay módulos nativos en esta sección.

<span id="page-8-0"></span>Exportar

No hay módulos nativos en esta sección.

<span id="page-8-1"></span>E-Mailing

No hay módulos nativos en esta sección.

<span id="page-8-2"></span>Aplicaciones Front Office

Algunos de estos módulos están instalados de forma predeterminada. Por lo tanto, si algunas de estas funcionalidades no son de utilidad para usted, puede desactivarlas desde aquí.

### **Bloque informaciones de contacto**

### **Novedad en PrestaShop 1.5.**

Añade un bloque que contiene la información de contacto de su tienda:

- **Nombre de la empresa**. El nombre de su empresa puede ser diferente del nombre de su tienda. Indicando el nombre completo dará mayor confianza a su marca.
- **Dirección**. La dirección de su sede central, o en otro casos también podría ser, la dirección de su tienda principal . No escriba su dirección perso nal, porque es de suponer que no querrá que los clientes llamen a la puerta de su domicilio particular. Si no desea que los clientes le visiten o le puedan enviar cartas, deje este campo vacío.
- **Número de teléfono**. El teléfono principal para atender llamadas que tiene su empresa. Tampoco, debe escribir en este campo su teléfono personal. Si no tiene una línea dedicada su negocio, deje este campo vacío.
- **Email**. La dirección de correo electrónico, donde quiere recibir toda la correspondencia (incluyendo las solicitudes de soporte técnico).

Esta información aparece por defecto en el pie de página.

### **Bloque CMS**

Añade un bloque con varios enlaces a páginas CMS.

Puede configurar cuatro tipos de contenidos CMS:

- **Bloques CMS**. Le permite ver el contenido CMS en la columna izquierda, en la columna derecha de su tienda. Puede editar el contenido de la página existente haciendo clic en el icono "Editar" a la derecha de su nombre, o añadir nuevos bloques de contenido a cada lado haciendo clic en el botón "Añadir nuevo".
- **Enlaces pie de página**. Los enlaces de las páginas CMS de esta sección aparecerán la parte inferior de su sitio. Aquí es donde los propietarios de tiendas tienden a poner las páginas de información: condiciones legales, condiciones de uso, etc.
- **Información pie de página**. Puede añadir una línea de texto o un párrafo de texto debajo del listado de las páginas CMS que se muestran en el pie de página.
- **Mostrar "Desarrollado por PrestaShop"**. Añade un enlace de texto hacía prestashop.com. Tenga en cuenta que este enlace de texto se encontrará entre los enlaces y el texto de pie de página.

Cuando se elimina el texto de pie de página, PrestaShop podría darle este error: "Por favor proporcione el texto de pie de página para el idioma predeterminado".

Esto es debido a que cuando introduce un primer texto de pie de página, PrestaShop replica este en todos los idiomas disponibles en su tienda. Cuando elimina el texto, debe también eliminarlo de todos l os idiomas disponibles: primero elimine el texto del idioma por defecto, a continuación, haga clic en el i cono de la bandera al lado del campo de texto, elija otro idioma, y borre el contenido del campo de nuevo. Haga esto para todos los idiomas. Tras realizar este proceso, puede guardar los cambios, y comprobará que PrestaShop no le volverá a mostrar este error.

### **Bloque carrito**

Añade un bloque que muestra los productos que los clientes añaden a sus carritos. Ellos pueden ver el contenido del carrito en todo momento, cambiar la cantidad de cualquiera de los productos añadidos, y añadir o eliminar un cupón de descuento. Si ellos hacen clic en "Carrito (x producto/s)", serán redirigidos a la página "Resumen del carrito" que muestra todos los productos y cantidades añadidas al carrito.

Puede configurar este para que utilice Ajax, lo que significa que cualquier cambio que se produzca, se aplicará inmediatamente sin tener que volver a recargar la página. La configuración Ajax no es compati ble con todos los temas, así que asegúrese de probar este ajuste con el tema que esté usando en su tienda.

### **Bloque de categorías**

Añade un bloque que muestra una lista de las categorías de productos de su tienda.

Dispone de varias posibilidades de configuración:

- **Nivel máximo**. Si tiene un gran número de categorías, o estas tienen nombres demasiado largos, es posible que prefiera no romper su diseño y li mitar el número de subniveles a mostrar en este bloque.
- **Dinámico**. Cuando esta opción está activada, las subcategorías están ocultas de manera predeterminada, y el cliente puede optar por mostrarlas. Esto es ideal para preservar el espacio y evitar el desorden: si está desactivada, este módulo muestra todas las categorías y todas s us subcategorías.
- **Orden**. Puede ordenar las categorías por orden alfabético para facilitar la lectura y la navegación al cliente. Pero la opción de clasificación "por p osición" le permite seleccionar qué categorías deben estar posicionadas antes, lo que le ayudará a promocionarlas.
- **Número de columnas para el footer**. Le permite elegir el número de columnas en el bloque "Categoría" del pie de página.

### **Bloque de contacto**

### **Novedad en PrestaShop 1.5.**

Le permite mostrar información adicional sobre el servicio de atención al cliente:

- **Número de teléfono**. Este debe ser un número exclusivo para el servicio de atención al cliente, no debe ser utilizado por la sección de ventas ni por ninguno de sus asociados (si los tuviera). Si no proporciona atención al cliente por teléfono, deje este campo vacío.
- $\bullet$ **E-mail**. Al igual que hemos indicado en la opción anterior, Esta dirección de correo electrónico debe ser exclusiva para el servicio de atención al cliente.

Esta información aparece por defecto en el pie de página.

#### **Ventas cruzadas**

Muestra un bloque "Clientes que compraron este producto también han comprado..." en cada página d e producto. También puede optar por mostrar los precios de esos otros productos o no.

#### **Bloque de moneda**

Agrega una pequeña funcionalidad a la interfaz, donde los clientes pueden elegir la moneda que quiere n utilizar para visualizar los precios, así como la forma en la que los clientes pagarán por sus pedidos. El bloque aparece en la cabecera (parte superior) de su tienda, y sólo muestra las monedas instaladas. Para añadir una divisa o configurar las ya existentes, diríjase a la página "Monedas", en el menú "Local ización".

#### **Bloque de privacidad de datos de los clientes**

### **Novedad en PrestaShop 1.5.**

Añade un bloque que muestra un texto sobre la confidencialidad de los datos de los clientes. La pantalla de configuración, presenta un editor de texto. Escriba en él, la política de privacidad de datos que utilizará.

Este es un texto importante, ya que las personas que navegan a través de Internet, cada día están más preocupadas por la privacidad de sus datos. Proporcionar una política clara de cómo maneja la información privada de sus clientes, les dará mayor confianza a ellos para comprar en su tienda – además de protegerle legalmente. Nunca debe copiar y pegar una política de privacidad de datos de otra tienda o sitio web, pero puede escribir la suya propia, basándose en las leyes de privacidad de su país

### **Bloque de reaseguros**

Añade un bloque con más información que ayuda a tranquilizar a sus clientes. Este bloque aparece en el pie de página del tema por defecto.

Las páginas que muestra por defecto son:

- **Reembolso de dinero**. Según la Wikipedia, "Reembolsar el dinero, es la acción de devolver una cantidad de dinero a la persona que la ha pagado con anterioridad."
- **Devolución en tienda**. El texto puede explicar al cliente que su tienda permite la devolución de cualquier producto no deseado, cambiar el producto por otro, o recibir un vale con el valor total de la compra. Si no quiere admitir devoluciones, asegúrese de eliminar esta página.
- **Pago contra reembolso**. El cliente paga el pedido una vez que lo reciba. No se recomienda este método de envío para tiendas pequeñas. **Envío gratuito**. Aquí es donde indicará su política de envíos. Por ejemplo, puede ofrecer todos los envíos gratuitos, o tan sólo aquellos pedidos que superen cierta cantidad de dinero.
- **Pago seguro al 100%**. Debido a que seguramente utilice servicios de pago de terceros como PayPal o Moneybookers, debe dar confianza al cliente para que realice sus pagos a través de estos. Así que quizás sería buena idea que pegue la información sobre cada método de pago que utilice su tienda en esta página.

Estas son tan sólo páginas de ejemplo: como verá no incluyen ningún contenido. Por lo tanto, depende de usted (y de su equipo de abogados) rellenarlas adecuadamente. Si algunos de los ejemplos no son necesarios o no se ajustan a las exigencias de su negocio, puede eliminarlas o editarlas. Para editarlas, haga clic en el icono "Modificar" situado en la columna Acciones. Para añadir una nueva página, haga clic en el botón "Añadir nuevo".

#### **Bloque Compartir en Facebook**

Agrega un bloque para mostrar un enlace "Compartir en Facebook" en las páginas de productos. Al hacer clic en el enlace redirecciona al cliente a su página de Facebook, con un enlace precargado del producto.

### **Productos favoritos**

Añade un enlace "Agregar este producto a mis favoritos" en la página de cada producto, solamente visible por los clientes registrados y logueados. Ellos pueden acceder a su lista de productos favoritos dirigiéndose a la página de su cuenta y haciendo clic en el enlace "Mis productos favoritos".

### **Productos destacados en la página de inicio**

Con este módulo, puede seleccionar los productos que quiera destacar colocándolos en el centro de su página de inicio

En la página de configuración, puede establecer el número de productos que desea mostrar. Una vez haya establecido y guardado este valor, diríjase a la página de configuración de un producto de su elección (menú "Catálogo"). Seleccione "Inicio" en la pestaña "Asociaciones", como la categoría asociada a dicho producto, además de dejar intacta su/s actual/es categoría/s a las que está

asociada (no lo retire de su categoría original). Guarde los cambios y el producto aparecerá en la página principal de su tienda.

Repita el procedimiento para todos los productos que desee colocar en la página principal.

# **Sello de Confianza FIA-NET**

# **Solamente disponible para Francia**.

Convierte a sus visitantes en compradores promoviendo la confianza en su sitio.

FIA-NET es un asociado Premium de confianza: que protege tanto a los clientes como a las tiendas online, de los fraudes que se producen con tarjetas de crédito y de otras actividades malévolas.

Debe ser socio de FIA-NET para poder utilizar este módulo. Solicite mayor información desde el siguiente enlace: [http://www.fia-net-group.com/form\\_partenaires\\_fianet.php?p=185](http://www.fia-net-group.com/form_partenaires_fianet.php?p=185). Una vez que tenga los datos de su cuenta, puede configurar el módulo, y el logotipo de FIA-NET se mostrará en su página principal. Este logo es reconocido en Francia, y permite a los visitantes saber que su tienda es de confianza.

Al configurar el módulo, puede optar por utilizar el modo de prueba o el modo de producción. El modo de prueba permite realizar algunas compras de prueba y ver cómo el sistema FIA-NET reacciona ante ellas.

### **Editor de textos página de inicio**

Añade un bloque a la columna central de su página de inicio, con una imagen situada por encima de un texto, las cuales puede modificar mediante la configuración del módulo. Puede mover este bloque u tilizando la funcionalidad Live Edit.

La página de inicio es la primera cosa que sus visitantes visualizan cuando acceden a su tienda. Por lo tanto, asegúrese de que sea agradable y eficiente, además de actualizarla periódicamente. Asegúre se de traducir este texto en todos los idiomas soportados por su tienda.

El tema por defecto de la versión 1.4, estaba basado alrededor de este texto bloque de texto. En la versión 1.5, este bloque está desactivado por defecto y ha sido reemplazado por el bloque "Imagen de control deslizante para su página web".

# **Imagen de control deslizante para su página web (Carrusel de imágenes)**

# **Novedad en PrestaShop 1.5.**

Añade un bloque deslizante en la columna central de su página de inicio, donde puede establecer un conjunto de imágenes que serán mostradas una tras otra, con un movimiento de deslizamiento.

La pantalla de configuración del módulo presenta dos secciones:

- **Configuración del control deslizante**. Puede establecer el tamaño del bloque, el tiempo de espera entre dos imágenes, y si el carrusel de imágenes debe mostrarse en bucle (repetidamente) o no.
- **Configuración de diapositivas**. Puede organizar visualmente las imágenes, arrastrando y soltando sus bloques individuales. Tres iconos situados en la parte derecha de cada bloque le permite activar / desactivar la imagen, modificar sus parámetros, o eliminar esta directamente.

### **Añadir / editar una imagen**

Asegúrese de que todas las imágenes tengan exactamente el mismo tamaño, y que este tamaño se corresponde con el del propio bloque (en la sección "Control deslizante de configuración").

### Al hacer clic en el enlace "Añadir diapositiva" aparece una nueva pantalla:

- **Seleccione un archivo**. Tenga en cuenta que la imagen puede contener un texto, por lo tanto seleccione el idioma de ese texto utilizando el icon o de la bandera.
- Esto significa que puede tener una imagen diferente para cada idioma. Pero tenga en cuenta que estas imágenes estarán vinculadas: ocuparán la misma posición, y no podrá eliminar una sin que las otras se vean afectadas, etc.
- **Título**. El título aparece en la sección "Configuración de Diapositivas", y le ayuda a ordenar las imágenes.
- **URL**. Puede optar por redirigir al cliente a una página de su tienda cuando este haga clic en la imagen. Esto es útil cuando quiere promocionar un determinado producto, categoría o fabricante.
- **Leyenda**. El texto alternativo que se utilizará si de alguna manera que la imagen no se puede cargar. Esto es esencial para la accesibilidad.
- **Descripción**. El texto que aparece cuando el puntero del ratón se sitúa sobre la imagen.
- **Activo**. Puede desactivar una imagen tantas veces como sea necesario, por ejemplo, cuando una promoción u oferta llegue a su fin.

#### **Bloque de idiomas**

Muestra un bloque de banderas en la parte superior de la página principal. Este bloque permite al cliente elegir el idioma en el que quiere visualizar la tienda. Si no quiere que los clientes puedan cambi ar de idioma en su tienda, desinstale este bloque.

#### **Bloque navegación por facetas**

Muestra un bloque con filtros de navegación por facetas. La navegación por facetas permite al cliente d efinir criterios acumulativos para filtrar los productos de la categoría, proporcionando más detalles poco a poco para reducir el número de productos mostrados. Esta es una gran herramienta para los clientes que conocen los detalles de lo que quieren comprar (color, estado, rango de precio...), pero no están seguros de cómo encontrarlo.

Al configurar el módulo, se le presentan 4 secciones:

- **Los índices y cachés**. Este módulo se basa en gran medida en la indexación de su base de datos y en el propio contenido de la caché.
- **Las actuales plantillas de filtros**. Una plantilla de filtro es el tipo de navegación a la que el cliente tiene acceso.
- **Construir su propia plantilla de filtro**. puede construir diferentes plantillas, que serán la base para lo que verá el cliente.
- **Configuración**. Puede proporcionar información sobre cómo funciona este módulo.

#### **Los índices y cachés**

Para que funcione correctamente, la navegación por facetas debe ser actualizada con los últimos productos, atributos del producto y los precios del producto – a menos que éstos nunca cambien. Por lo tanto, debe regularmente volver a indexar los datos, utilizando los botones que aquí se proporcionan para ello. Cada uno tiene acciones específicas:

- **Indexar todos los precios faltantes**. Sólo añade al índice los precios que no han sido indexados con anterioridad. Mucho más rápido que el siguiente botón.
- **Reconstruir todo el índice de precios**. Añade al índice todos los precios, tanto como aquellos que ya fueron indexados anteriormente como los que no. Mucho más lento que el botón anterior cuando se tienen muchos productos.
- **Construir índice de atributos**. Añade al índice todos los atributos de los productos.
- **Construir índice de URL**. Añade al índice las URLs de todos los productos.

Debe actualizar los índices cada vez que cambien los datos de sus productos. Como esto puede resultar muy laborioso e incluso aburrido, PrestaShop le permite ejecutar la indexación automáticament , mediante tareas cron. Añadir las URLs proporcionadas a su fichero crontab, y olvídese de tener que gestionar esto por sí mismo. Si no sabe lo que es una tarea cron, ni tampoco lo que es un archivo cro ntab, pregunte a su empresa de hosting por estas cuestiones.

#### **Las actuales plantillas de filtros**

La navegación por facetas está basada en plantillas, o grupos de criterios. PrestaShop incluye una plantilla por defecto, denominada "Mi plantilla", que hace uso de todos los filtros disponibles. Debe crea r plantillas que se adapten a su contenido o necesidades.

Puede tener tantas plantillas como sea necesario. Esta sección le permite editarlas y eliminarlas cuand o sea necesario.

#### **Construir su propia plantilla de filtros**

El constructor de plantillas le permite especificar a qué tipo de filtros deben tener acceso sus clientes.

Crear una nueva plantilla requiere solamente de tres sencillos pasos:

1. **Seleccionar las categorías**. Puede crear un filtro para todo el sitio, o limitarlo a una categoría.

Puede por ejemplo mostrar todo el sitio filtrado por precio, mientras que otras categorías pueden tener filtros adicionales. Al seleccionar la opción "Categorías específicas", aparecerá una pequeña ventana en la que podrá elegir en qué categorías debe estar disponible este filtro.

Tenga en cuenta que los filtros no se aplican automáticamente a las subcategorías de la categoría seleccionada: si no hay ningún producto en su categoría "Inicio", la navegación por facetas no aparecerá allí.

- 2. **Seleccionar los filtros**. El número de filtros disponibles depende del contenido de su tienda. Seis filtros predeterminados aparecerán aquí: precio, peso, estado, fabricante, stock disponible y subcategorías. Además de éstos, se pueden utilizar los grupos de atributos para todos los productos en la categoría seleccionada (con el número de productos). Marque la casilla de un filtro para moverlo desde la sección "Disponible" a la "Selecci onada". Puede mover los filtros de arriba abajo con el cursor del ratón, lo que influirá en el orden de aparición en la primera página. Cada filtro tiene un doble menú desplegable incluido:
	- **Tipo de visualización**. Puede elegir cómo el filtro es mostrado al cliente. La visualización depende del tipo del filtro.
		- Numérica (precio y peso): casilla de verificación, botón de opción, la lista desplegable. Tenga en cuenta que sólo el ajuste casilla permite la selección múltiple.
		- Alfabética (todos los demás): control deslizante, área de texto, lista de valores.
	- **Límite**. Si algunos de sus categorías tienen demasiadas opciones para un filtro específico, puede limitar el número de elementos que se muestran utilizando este selector.
- 3. **Nombre de su plantilla**. Los clientes no verán el nombre, pero este le resultará muy útil cuando tenga que editar una plantilla de entre todas las que pueda crear en la vida útil de su tienda.

Tenga en cuenta que al guardar el filtro, no guarda toda la configuración completamente: tiene que gua rdar el filtro primero, y posteriormente hacer clic en "Guardar la configuración".

#### **Configuración**

Estas son las opciones disponibles:

- **Ocultar los valores de filtro cuando no hay ningún producto en venta**. Si se desactiva, continuará viendo los filtros, incluso aunque estos no sean necesarios debido a la falta de productos (lo que podría sobrecargar de opciones la navegación por faceta).
- **Mostrar el número de productos coincidentes**. Muestra el número detrás del nombre del filtro, entre paréntesis. Si no hay ningún producto coin cidente, se mostrará "(0)".
- **Mostrar productos de subcategorías**. El filtro se aplicará a alguna categoría más, aparte de la actual.
- **Profundidad del filtro por categoría (0 para ningún límite, 1 por defecto)**. Si la opción anterior está activada, corre el riesgo de tener demasia dos productos considerados, y esto haga perder el interés de la navegación por facetas. La profundidad es de 1 por defecto, pero puede utilizar 0 para profundizar a través de todas las subcategorías.
- **Utilizar los impuestos para filtrar los precios.**
- **Permitir que los robots de indexación (Google, Yahoo, Bing, ...) utilicen el filtro de fabricante / categorías**. Estos cuatro filtros ayudan a definir si los robots de búsqueda pueden rastrear su navegación por facetas e indexarla. Esto puede resultar beneficioso para el SEO (Optimizaci ón de los motores de búsqueda).

Estas opciones se aplican a todas las plantillas y filtros.

#### **Bloque de enlaces**

Con este módulo, puede añadir enlaces adicionales a las páginas de su tienda, o a los sitios que desee.

La página de configuración está dividida en tres secciones:

- **Añadir un nuevo enlace**. Le permite especificar el nombre del enlace y la URL, además de poder especificar si desea que el enlace se abra en una nueva ventana o no. Al añadir un enlace, no olvide la parte "http://". Por ejemplo, [http://www.myprestashop.com.](http://www.myprestashop.com)
	- Tenga en cuenta que a menudo se piensa que abrir un enlace en una nueva ventana es una mala práctica.
- **Título del bloque**. Le permite renombrar el nombre del bloque de enlaces, y hasta especificar un enlace en el título del bloque.
- **Configuración**. Permite ordenar los enlaces. Por defecto, los enlaces están ordenados desde los enlace añadidos más recientemente a los enlaces más antiguos. Si quiere invertir esta configuración, seleccione la opción "por enlaces más antiguos " de la lista desplegable.

En la parte inferior de la página, encontrará todos los enlaces que ha introducido. Si desea modificar lo s enlaces, haga clic en el icono de modificación. Para eliminar un enlace, haga clic en el icono de la papelera.

### **Bloque de marcas / fabricantes**

Muestra un bloque de marcas / fabricantes.

El contenido del bloque se puede visualizar de dos formas: como una lista de enlaces, o como una lista desplegable. Incluso se puede mostrar de ambas formas, con los enlaces de texto limitados en número, y la lista desplegable dando acceso a todos los fabricantes. Los fabricantes son mostrados en orden alfabético.

### **Bloque Mi cuenta**

Muestra un bloque que contiene enlaces a diversas páginas de la cuenta del cliente conectado: pedidos realizados, seguimiento de paquetes, devoluciones de productos, direcciones registradas, cupones disponibles, etc. Una vez que el cliente está conectado, se muestra este bloque.

### **Bloque Mi cuenta en pie de página**

### **Novedad en PrestaShop 1.5.**

Este es el equivalente al módulo "Bloque Mi cuenta " (visto anteriormente), pero diseñado específicamente para ser utilizado en el pie de página del tema.

### **Bloque de novedades**

Muestra un bloque que presenta los productos añadidos recientemente, con el fin de hacerlos más visibles. Con este bloque, puede atraer más tráfico hacia sus nuevos productos. Puede establecer el número de productos mostrados configurando este módulo.

Por defecto, un producto se considera nuevo cuando se ha añadido al catálogo de la tienda en los últimos 20 días. Puede cambiar este ajuste en la página "Productos" bajo el menú "Preferencias". Si no suele disponer de productos novedosos, este bloque puede indicar a sus clientes que no renueva su catálogo tanto como debería hacerlo. Por lo tanto, no se recomienda activar la opción "Mostrar este bloque siempre".

### **Bloque Newsletter**

Muestra un bloque que invita a los visitantes de su tienda a suscribirse a su boletín de noticias.

En la pantalla de configuración, puede establecer varias opciones:

- **Enviar correo electrónico de verificación después de la suscripción**. Esto es importante, ya que impide la suscripción al boletín de noticias sin el consentimiento de la persona que desea suscribirse.
- **Enviar correo electrónico de confirmación después de la suscripción**. Del mismo modo, un cliente siempre debe confirmar que eligió estar s uscrito a su boletín de noticias. De esta manera no podrá decir que le está enviando spam sin su consentimiento.

**Ofrecer cupón de descuento**. Puedes agradecer la suscripción al boletín de noticias con un cupón de descuento. Por ejemplo, ofreciendo a dichas personas un 10% de descuento en su próximo pedido. Para crear un nuevo cupón de descuento, diríjase a la página "Reglas de compra" bajo el menú "Regla de precios". Consulte cómo crear un cupón de descuento en el capítulo "Crear reglas de precios y cupones".

# **Bloque de logos de pago**

Añade un bloque que muestra todos los logotipos de pago.

La página de configuración del módulo le permite elegir dónde mostrar estos logos. En consecuencia a esto, primero debería crear una página CMS donde pondrá los logos de pago y las descripciones de todos los servicios de pago que su tienda admite, posteriormente, establezca un enlace hacia esta página utilizando la página de configuración del módulo.

### **Bloque de enlaces permanentes**

Añade un bloque en el front-end, que muestra los enlaces permanentes de las páginas CMS, tales como mapa del sitio, contacto, etc

### **Comentario sobre el producto**

Permite a los clientes logueados o visitantes, dejar un mensaje en la página de sus productos. Los comentarios aparecerán en una nueva pestaña a la derecha en la página del producto, junto a la sección "Más información". También pueden evaluar sus productos, otorgándole entre 0 y 5 estrellas. También puede gestionar los comentarios desde este módulo, moderándolos o eliminándolos.

Los clientes logueados pueden también reportarle comentarios spam o que no aportan nada al artículo en cuestión: cuando un comentario es mostrado en una página de producto, tiene dos opciones:

- "¿Fue este comentario útil?" Si el cliente hace clic en "No", otros visitantes verán esto.
- "Reportar abuso". Si el cliente hace clic en este botón, el comentario va a la cola de los "Comentarios reportados".

La pantalla de configuración le da acceso a varias secciones:

- **Configuración**.
	- **Todos los comentarios deben estar validados por un empleado**. Esto le asegura que ningún comentario con intención de realizar spam o de insultar aparecerá directamente en su sitio, ya que esto podría arruinar su trabajo. Tenga en cuenta que en algunos países, al validar el contenido, usted se hace responsable de su contenido.
	- **Autorizar los comentarios de visitantes que no están conectados**. También puede permitir que los visitantes no registrados publiquen comentarios. Tenga cuidado, ya que esto puede aumentar en gran medida los comentarios spam.
	- **Tiempo mínimo entre dos comentarios de un mismo usuario**. Esto evita que los robots de spam llenen su bandeja de entrada de comentarios - o al menos limitar el impacto.
- **Moderar Comentarios**. Si eligió que los comentarios tengan que ser validados por su personal antes de que sean públicos, estos serán mostrados en esta sección, y podrá eliminarlos si los considera perjudiciales .
- **Comentarios reportados**. Los clientes pueden hacer clic en el enlace "Reportar abuso" que se muestra en cualquier comentario, dichos mensajes aparecerán aquí. Puede optar por desestimar el informe y aceptar el comentario, o eliminar el comentario definitivamente.
- **Añadir un nuevo criterio**. Puede motivar a sus clientes a dejar comentarios, proporcionándoles criterios, o "temas": campos de texto que incluyen un título que indica una sugerencia sobre lo que debería tratar el texto del comentario, por ejemplo, "aroma", "sabor", "robustez". Esto proporciona a sus clientes ideas a la hora de escribir sus comentarios.
	- **Nombre**. El nombre es visible por sus clientes, así que elija uno corto y específico.
	- **Aplicar a**. Puede optar por mostrar el campo criterio seleccionado en todos los productos ("Válido para la totalidad del catálogo"), o limitado a ciertos productos y categorías.
	- Si opta por restringir el criterio para un subconjunto de su catálogo (ya sea para ciertos productos o para ciertas categorías), una nueva sección aparecerá tras guardar su criterio: "Administrar el alcance de los criterios". Véase más abajo.
	- **Activo**. Puede desactivar un criterio, en cualquier momento.
- **Gestionar el alcance de los criterios**. Esta sección sólo aparece cuando al menos un criterio limita a un subconjunto de su catálogo. En la lista desplegable, seleccione el criterio para el que desea establecer el alcance de la limitación. La página será recargada automáticamente mostrándole una tabla de todas las categorías o productos (dependiendo de la opción seleccionada por usted en el campo "Aplicar a"). Seleccione las casillas de verificación de todos los elementos que se aplican a este alcance de criterios, y valídelos.
- **Gestionar Comentarios**. Aquí es donde aparecen todos los comentarios públicos. Puede optar por eliminarlos haciendo clic en el icono rojo (señ al de prohibición de entrada), uno a uno o por lotes.

#### **Ventana de información producto**

Muestra notificaciones en vivo en su tienda. Este módulo ayuda a que los visitantes sepan lo que está sucediendo en su tienda en tiempo real. Cuando un usuario visita la página de un producto, tres tipos de notificaciones pueden ser mostradas sobre el contenido, en la parte superior derecha de la página:

- El número de personas que actualmente están viendo también esta página. En realidad, se muestra el número de personas que han estado en esta página en los últimos 30 minutos, siendo 30 el valor por defecto, el cual puede ser cambiado utilizando la opción "Periodo de validez".
- La última vez que el producto ha sido comprado.
- La última vez que este producto se ha añadido a un carrito.

La primera opción siempre es la más útil de tener activa. Los otros dos son un poco más engorrosas: e n un producto exitoso, puede ser positivo comprobar que ha sido recientemente adquirido; por otro lado, los productos menos exitosos se verán afectados si no se han comprado desde un largo período de tiempo.

Esta es la razón por la que la opción "No mostrar los acontecimientos de más de" es importante: asegú rese de no cambiar este valor por un número de dos dígitos, ya podría que podría hacer dudar a los posibles clientes sobre la compra de unos productos que ya de por sí le estará costando vender.

### **Categoría de productos**

En cada página de producto, se mostrarán sugerencias de otros productos pertenecientes a la misma categoría. Este módulo es especialmente útil para descubrir otros productos similares que su tienda tiene a la venta.

En la página de configuración, puede elegir si desea mostrar los precios o no de esos otros productos.

### **Bloque fuentes RSS**

Añade un bloque que muestra un feed (canal) RSS. Las siglas RSS significan Really Simple Syndication, un formato XML para sindicar o compartir contenido en la web. Se utiliza para difundir información actualizada frecuentemente a usuarios que se han suscrito a la fuente de contenidos. Con este módulo, los usuarios pueden mantenerse informados acerca de las noticias de un sitio que s e especifica en el campo correspondiente en la configuración del módulo. El feed RSS se mostrará en un bloque en el front-office de su tienda. Los visitantes pueden suscribirse a la fuente RSS de este bloque.

Este módulo tiene tres opciones de configuración:

- **Título del bloque**. Otorgue al bloque un nombre comprensible: este debe ser acorde y descriptivo para que los visitantes sepan que el contenido que muestra pertenece a su propio sitio web.
- **Añadir URL de la fuente**. No ponga la dirección de su tienda en este campo, ya que esto podría provocar un error.
- **Número de hilos mostrados**. Por lo general, un canal RSS contiene de 10 a 20 de los últimos artículos de la web de origen. Podría limitar este a 5 o menos, con el fin de no saturar su página de inicio con contenido que no sea de sus productos.

### **Fuente de productos RSS**

Le permite generar un feed RSS para el catálogo de productos de su tienda. Un feed (canal) RSS feed se utiliza para sindicar o compartir contenido de una web.

Con este módulo, los clientes más fieles podrán obtener actualizaciones regulares acerca de los productos añadidos a su catálogo, añadiendo este feed a su propio lector de feeds, sin necesidad de suscribirse a su boletín de noticias. Además, otros sitios web serán capaces de mostrar sus nuevos productos en su página. Por último, los motores de búsqueda pueden utilizar este para descubrir el nu evo contenido.

En el caso de tener una configuración multitienda, podría mostrar los nuevos productos de la otra tienda en la columna derecha, utilizando el módulo Bloque fuentes RSS.

El módulo está activado por defecto. Si no desea que su contenido esté disponible, desactívelo.

### **Módulo enviar a un amigo**

Muestra el enlace "Enviar a un amigo" en la parte inferior de cada página de producto. Al hacer clic en este, se abre una ventana donde el cliente puede introducir el nombre y la dirección de correo electrónico de la persona a la que quiere informar sobre este producto. El correo electrónico enviado c ontiene un simple enlace a la ficha del producto.

Este módulo puede ser importante, porque como propietario de una tienda, debería ofrecer a sus clientes la oportunidad de dar a conocer sus productos y su tienda.

### **Bloque social**

# **Novedad en PrestaShop 1.5.**

Le permite añadir información adicional sobre las redes sociales donde sus clientes puedan encontrarle. En concreto, puede indicar las URL de sus cuentas para:

- **Facebook**. Trate de crear una página para su tienda / empresa, y evite el uso de su propia página personal.
- **Twitter**. Al igual que le hemos indicado anteriormente, utilice la cuenta de usuario de su empresa, no su cuenta personal.
- **Su canal RSS**. Un canal RSS es un archivo especial que es generado automáticamente por su tienda, y puede ser utilizado por los lectores RSS (como por ejemplo Google Reader) para enviar sus últimas noticias a sus clientes. Si bien no es una red social, este es importante para enviar noticias regularmente. Nota: debe tener instalado el módulo "Fuente de productos RSS" para que esta URL funcione.

### **Bloque tienda**

Muestra un bloque con un enlace al localizador de tiendas. Si no tiene ninguna tienda física donde los clientes puedan comprar productos, asegúrese de desactivar este módulo.

Su lista de tiendas físicas está disponible en la página "Contactos de la tienda", bajo el menú "Preferencias". De forma predeterminada, hay unas cuentas tiendas creadas como muestra, que debe eliminar y sustituir por sus propias tiendas.

La página de configuración le permite elegir una imagen para mostrar como enlace hacia el localizador de tiendas.

### **Bloque proveedores**

Muestra un bloque de proveedores.

El bloque puede mostrar el contenido de dos maneras: como una lista de enlaces, o como una lista de splegable. Incluso se puede mostrar de ambas formas, con los enlaces de texto limitados en número, y la lista desplegable dando acceso a todos los proveedores. Los proveedores son mostrados en orden alfabético.

### **Bloque etiquetas**

Cada uno de sus productos puede tener etiquetas añadidas a su página de descripción. Básicamente, estas ayudan a crear categorías al vuelo de los productos que tienen las mismas etiquetas, pero este módulo hace que las etiquetas sean aún más útiles añadiendo un bloque en una de las columnas del t ema, donde se muestran las etiquetas más populares por orden de importancia, con las más prominentes destacadas con un tipo de letra más grande.

En la página de configuración, especifique cuantas etiquetas deben aparecer en este bloque.

### **Menú horizontal superior**

### **Novedad en PrestaShop 1.5.**

Este es un módulo importante: que añade un bloque completamente nuevo en la parte inferior de la cabecera, donde puede mostrar los enlaces a las diferentes categorías y páginas de su tienda. Esto es muy útil, ya que ayuda a su cliente a navegar rápidamente a través de su tienda. Puede establecer simples enlaces o menús con submenús, lo que permite a los clientes tener a vista de pájaro todo su contenido.

#### **Bloque de mejores ventas**

Añade un bloque que muestra los productos más vendidos de su tienda.

La página de configuración le permite establecer si el bloque se debe mostrar, incluso cuando no haya ningún producto añadido o aunque no se haya producido la venta de ningún producto todavía.

Este bloque no se muestra en el tema por defecto. Tendrá que conectarlo a un lugar, por ejemplo, a la columna de la derecha.

Para conectar el módulo a la columna de la derecha, vaya a la página de configuración del módulo, a continuación:

- 1. Diríjase a la página "Posiciones de los módulos", disponible en el menú "Módulos".
- 2. Como puede ver en la página "Posiciones de los módulos", el módulo no está conectado a ningún hook. Haga clic en el botón "Insertar un hook" situado en la parte superior derecha. La interfaz de trasplante de módulos, aparecerá en pantalla.
- 3. En la lista desplegable "Módulo", seleccione el módulo que desea trasplantar.
- 4. En la lista desplegable "Insertar hook en", seleccione la opción "displayRightColumn".
- 5. Guarde su cambio, a continuación vuelva a recargar la página de inicio para comprobar que el bloque del módulo ha aparecido. A continuación, puede cambiar la ubicación del módulo con la función Live Edit.

### **Bloque de información personal**

Añade un bloque que muestra información sobre el cliente:

- Enlace a su carrito, con una vista rápida de su contenido.
- Enlace a la cuenta del cliente.
- Enlace para desconectarse de la tienda.

#### **Bloque de productos vistos**

Muestra los últimos productos que un cliente ha consultado recientemente. Puede establecer el número de productos que se muestran mediante el uso del campo "Productos mostrados".

#### **Bloque de wishlist (lista de productos deseados)**

Añade un enlace "Añadir a mi wishlist (Añadir a mi lista de productos deseados)" en todas las páginas de productos. Los clientes registrados pueden crear una lista de productos que desearían tener, y enviarla como un enlace a sus amigos. Un cliente puede tener muchos productos deseados.

El módulo también añade un bloque de "productos deseados" en cada página de la tienda, que el cliente puede ver. El bloque está ahí para que el cliente sepa exactamente lo que está en ella, y así rev isarla con regularidad. El bloque cuenta con un enlace "Mis productos deseados" para acceder a la her ramienta de gestión de productos deseados.

La página de configuración del módulo le permite ver las listas de sus clientes: sólo tiene que seleccionar un cliente de la lista desplegable para que la página se recargue automáticamente con la lista del cliente seleccionado.

<span id="page-18-0"></span>Internacionalización y Localización

No hay módulos nativos en esta sección.

<span id="page-18-1"></span>**Merchandising** 

No hay módulos nativos en esta sección.

<span id="page-18-2"></span>Herramientas de migración

**Importar osCommerce**

Este es un módulo importante para la herramienta de importación de tiendas: el módulo "Importar tienda" **debe** ser instalado primero (véase más adelante).

Instale este módulo para importar datos desde una tienda osCommerce previa. Una vez instalado, diríjase a la página de configuración del módulo "Importar tienda" para iniciar el proceso de importación.

### **Importar tienda**

Este es un módulo genérico que se utiliza para importar su stock de productos desde otro sistema ecommerce a su tienda PrestaShop. Por defecto no proporciona nada, este necesita los módulos especí ficos de la plataforma para poder funcionar. Una vez que el módulo esté activo, la página de configuración de este módulo le mostrará un menú desplegable. Elija la plataforma del sistema de origen, e introduzca los detalles de autenticación necesarios. Haga clic en "Etapa siguiente" y siga las instrucciones del módulo.

# Caution

¡Realice una copia de seguridad de ambas plataformas antes de hacer nada! Es de vital importancia q ue pueda restaurar los datos en caso de que la importación falle.

# <span id="page-19-0"></span>Plataformas de pago

Con PrestaShop, puede aceptar las transacciones de sus clientes a través de varios métodos de pago diferentes ,tales como cheques, transferencia bancaria, contra reembolso, y algunos módulos de asociados como HiPay, Moneybookers, PayPal, etc. Estos módulos ya están incluidos en su tienda y e stán listos para ser utilizados. Sin embargo, es necesario que los configure para que funcionen correctamente.

PrestaShop tiene tres módulos básicos de pago, que puede utilizar directamente sin tener que registra rse en ningún servicio de terceros:

- Transferencia bancaria
- Pago contra reembolso
- Cheque

Además, varios módulos de pago ofrecidos por terceros, están disponibles de forma predeterminada:

- Directamente como archivos nativos: Authorize.net
	- PayPal
- Disponible desde Addons:  $\cdot$  DIBS
	- HiPay
	- Moneybookers
	- Ogone

No haya una diferencia de calidad entre los módulos de terceros, los que están disponibles directament e como archivos nativos, y los que puede descargar desde PrestaShop Addons. Muchos de ellos han sido desarrollados por el propio equipo de PrestaShop, en estrecha colaboración con los desarrolladores de los servicios. Todos son seguros de usar.

La descarga de los módulos desde Addons se realiza de forma transparente al hacer clic en el botón "Instalar". Por lo tanto, no difiere de la instalación de un módulo cuyos archivos ya están disponibles lo calmente.

Puede encontrar muchos otros módulos de pago en Addons: [http://addons.prestashop.com/es/4](http://addons.prestashop.com/es/4-pagos-prestashop-modulos) [pagos-prestashop-modulos](http://addons.prestashop.com/es/4-pagos-prestashop-modulos).

### **Authorize.net AIM**

El módulo Authorize.net AIM hace posible que su tienda acepte pagos con tarjeta de crédito.

Debe tener una cuenta en Authorize.net para poder utilizar este módulo. Puede acceder a la página web haciendo clic en el logotipo de Authorize.net en la página de configuración del módulo (a la derecha de la página).

A continuación, configure el módulo con su identificador y clave. Indique si quiere utilizar el módulo en modo de prueba o en el modo de producción, seleccione los tipos de tarjetas que quiere que su tienda acepte, y finalmente, especificar cuál debe ser el mensaje que muestre PrestaShop correspondiente al estado "Esperando verificación" (por defecto: "Error de Pago").

Una vez que la configuración ha sido establecida, sus clientes podrán ver que la opción "Authorize.net AIM" aparece en el front-office de la tienda como parte de los métodos de pago disponibles.

### **Cheque**

Este módulo hace posible que sus clientes paguen enviando un cheque.

Para configurar el pago por cheque, abra la página de configuración del módulo e indique la orden que su cliente debe dar para realizar el pago mediante cheque – la mayoría de las veces, su nombre o el nombre de su empresa y su dirección. Esta información será mostrada al usuario al final del proceso de pedido.

Tenga en cuenta que al recibir un pago por cheque de parte del cliente, **deberá** cambiar manualmente el estado del pedido a "Pago aceptado" en su back-office. Esta es la diferencia con un pago realizado mediante tarjeta de crédito, donde el pago se realiza de forma automática. Puede encontrar el pedido y cambiar su estado desde la página "Pedidos", bajo el menú "Pedidos".

### **Transferencia bancaria**

Este módulo hace posible que sus clientes paguen mediante una transferencia bancaria.

Para que el módulo acepte transferencias bancarias, tiene que rellenar la dirección del banco que utiliz a su tienda. Esto se realiza en la página de configuración del módulo.

Una vez que la configuración ha sido establecida, sus clientes podrán ver que la opción "Pago por tran sferencia bancaria" aparecerá en el front-office de la tienda como parte de los métodos de pago disponibles. Después de que ellos lo hayan seleccionado y hayan elegido su moneda, aparecerá la información de su banco.

Tenga en cuenta que al recibir una transferencia bancaria del cliente, **deberá** cambiar manualmente el estado del pedido a "Pago aceptado" en su back-office. Esta es la diferencia con un pago realizado mediante tarjeta de crédito, donde el pago se realiza de forma automática. Puede encontrar el pedido y cambiar su estado desde la página "Pedidos", bajo el menú "Pedidos".

### **Pago contra reembolso**

Este módulo hace posible que sus clientes le digan que van a pagar por el producto directamente a la persona que lo entrega. El envío y el pago pueden ser realizados por una agencia de transporte, o bien podrían realizarlo sus propios empleados en el caso de que la entrega sea a nivel local.

### **HiPay**

El módulo de HiPay hace posible que su tienda acepte pagos con tarjeta de crédito.

Debe tener una cuenta en HiPay para poder utilizar este módulo.

A continuación, configurar el módulo con su número de cuenta, su contraseña de vendedor y su ID del sitio web.

Por último, puede elegir el grupo de edad autorizada, y restringir el módulo a ciertas zonas.

Una vez que la configuración ha sido establecida, sus clientes podrán ver que la opción "HiPay" aparece en el front-office de la tienda como parte de los métodos de pago disponibles.

# **Kwixo**

# **Novedad en PrestaShop 1.5.**

El módulo Kwixo hace posible que su tienda acepte pagos a través de los servicios de pago que ofrece Kwixo. Kwixo es parte FIA-Net, el sello francés de comercio electrónico de confianza, y de dos importantes bancos franceses, Crédit Agricole y LCL. Los clientes deben tener una cuenta de Kwixo, y tener registrada una tarjeta de crédito en su servicio.

Debe tener una cuenta en Kwixo para poder utilizar este módulo. Puede llegar al formulario de inscripción haciendo clic en el enlace que aparece en la página de configuración.

A continuación, configure el módulo con su identificador de vendedor y su clave cifrada, e indique si desea trabajar en modo de prueba o en modo de producción, el tipo de pago que quiere aceptar, y su demora para la entrega.

A partir de ahí, complete la información de configuración mediante la indicación de sus principales tipos de productos en la sección "Información sobre los productos que se venden en su tienda", y su transportista en la sección "Configuración del transportista".

Una vez que la configuración ha sido establecida, sus clientes podrán ver que la opción "Kwixo" aparece en el front-office de la tienda como parte de los métodos de pago disponibles.

Como comerciante, puede acceder al back-office de Kwixo desde la URL que se encuentra en la sección "Gestione sus pagos en su interfaz de administración Kwixo".

# **Ogone**

El módulo Ogone hace posible que su tienda acepte pagos con tarjeta de crédito.

Debe tener una cuenta en Ogone para poder utilizar este módulo. Puede llegar al formulario de inscripción haciendo clic en el botón "¡Crea tu cuenta de prueba gratuita!" en la página de configuración.

A continuación, configure el módulo con su PSPID, su firma de entrada SHA, su firma de salida SHA, y , finalmente, elija si desea utilizar el módulo en modo de prueba o en el modo de producción.

Una vez que la configuración ha sido establecida, sus clientes podrán ver que la opción "Ogone" apare ce en el front-office de la tienda como parte de los métodos de pago disponibles.

# **PayPal**

El módulo PayPal permite que su tienda acepte pagos con tarjeta de crédito o utilizar los servicios de pago proporcionados por PayPal.

Debe tener una cuenta en PayPal para poder utilizar este módulo. Puede llegar al formulario de inscripción haciendo clic en el botón "Abrir una cuenta" en la página de configuración. A continuación, configure el módulo e introduzca su nombre de usuario API, su contraseña API y su firma API. También debe asegurarse de que las otras configuraciones se ajustan a sus necesidades.

Una vez que la configuración ha sido establecida, sus clientes podrán ver que la opción "PayPal" apare ce en el front-office de la tienda como parte de los métodos de pago disponibles.

### **Skrill**

El módulo Moneybookers hace posible que su tienda acepte pagos con tarjeta de crédito.

Debe tener una cuenta en Moneybookers para poder utilizar este módulo. Puede llegar al formulario de inscripción haciendo clic en la imagen que aparece en la sección "Abrir una cuenta". A continuación, haga clic en el botón "Ya tengo una cuenta en Moneybookers" para continuar con la configuración del módulo.

Una vez que la configuración ha sido establecida, sus clientes podrán ver que la opción "Moneybooker s Skrill" aparece en el front-office de la tienda como parte de los métodos de pago disponibles.

# <span id="page-22-0"></span>Pago Seguro

### **Certissim**

FIA-NET es un asociado Premium de confianza: que protege tanto a los clientes como a las tiendas online, de los fraudes que se producen con tarjetas de crédito y de otras actividades malévolas.

Debe tener una cuenta en FIA-NET para poder utilizar el módulo. Puede solicitar una desde el siguiente enlace: <https://www.fia-net.com/marchands/devispartenaire.php?p=185>.

A continuación, configure el módulo con su nombre de usuario, su contraseña y la ID de su sitio. Final mente, elija si desea utilizar el módulo en modo de prueba o en el modo de producción. También debe indicar el sector al que pertenece su empresa.

Además, debe indicar el tipo de negocio de cada una de sus categorías, el tipo de transporte de cada una de sus transportistas o empresas de transporte, y cuál es el transportista que utiliza por defecto.

Una vez que la configuración ha sido establecida, el logotipo de FIA-Net aparecerá en la página de inicio de su tienda, y sus pedidos serán analizados por FIA-Net asegurándole de que no se esté produciendo ningún fraude.

### **PrestaShop Security (prestafraud)**

PrestaShop Security es un servicio proporcionado por PrestaShop con el fin de proteger la seguridad de su tienda contra pagos fraudulentos.

Si no tiene una cuenta, puede crear una directamente desde el módulo: rellene el primer campo con su dirección de correo electrónico, y verifique que el segundo campo contiene la dirección URL de su tienda, a continuación, haga clic en "Crear cuenta". Deberá aceptar los términos y condiciones del mód ulo.

Si ya tiene una cuenta, cambiar el selector de la parte superior para hacer aparecer el formulario de configuración al completo. Rellene los diferentes campos con los datos exactos de su tienda, junto con su ID de la tienda y Clave de la tienda, (proporcionados por PrestaShop Security).

Una vez que la configuración ha sido establecida, los pedidos serán analizados por el módulo asegurá ndole de que no se esté produciendo ningún fraude.

<span id="page-23-0"></span>Precio y Descuentos

### **La fidelidad de los clientes y las recompensas**

El módulo fidelidad de PrestaShop ofrece una herramienta avanzada para la creación de cupones de descuento automáticos en base a las compras de sus clientes y los puntos de recompensa. Sus clientes obtendrán una cierta cantidad de puntos de fidelidad que dependerá de la cantidad que ellos gasten en su tienda.

La pantalla de configuración le permite especificar detalladamente todos los aspectos de la generación de cupones:

- **Ratio**. Básicamente, el ratio de conversión de dinero gastado en puntos de recompensa, y el dinero ganado en puntos de recompensa. El módulo utiliza la moneda por defecto de la tienda. El primer campo indica la cantidad de dinero que el cliente debe gastar para obtener 1 punto de recompensa. El segundo campo indica cuánto dinero recibe el cliente por cada punto de recompensa. Por defecto, la configuración se encuentra establecida en 10 y 0.2 respectivamente, lo que significa que el cliente gana 2€ para cada 100€ gastados en su tienda.
- **Detalles del cupón**. Esto es simplemente el nombre del cupón. Aparecerá en la página de la cuenta del cliente.
- **Importe mínimo en el que el vale se puede utilizar**. Puede establecer una cantidad mínima para que los clientes puedan utilizar este cupón de descuento. Por defecto, esta cantidad se encuentra establecida en 0, lo que significa que puedan utilizar el cupón cuando ellos quieran.
- **Dar puntos por los productos en oferta**. Elija si los productos en oferta también son válidos para dar cupones de descuento.
- **Los Puntos se otorgan cuando el pedido sea...**. Por defecto, los puntos de recompensa sólo se conceden cuando el producto ha sido entregado. Pero es posible que prefiera recompensar a sus clientes en cualquier otro estado del pedido, por ejemplo, tan pronto como se paga. **Los puntos se cancelarán cuando el pedido sea...**. Los puntos de recompensa pueden ser cancelados si el pedido cuenta con un estado deter
- minado, por ejemplo si es cancelado.
- **Los vales descuento creados por el sistema de fidelidad pueden utilizarse en las categorías de artículos siguientes**. Es posible que desee que los puntos de recompensa otorgados no funcionen en algunas categorías específicas. Elija cuáles de ellas deben aceptarlos utilizando este formulario.
- **Progresión de puntos de fidelidad**. Esta sección contiene los mensajes que se muestran al cliente. Es posible que desee cambiar las frases par a ajustarlas mejor a la "actitud" de su tienda. Además, asegúrese de traducir las frases en todos los idiomas admitidos.

#### **Bloque promociones especiales (productos en oferta)**

Este módulo añade un bloque a la página de inicio de su tienda, donde el cliente puede ver los product os en oferta, elegidos al azar en su catálogo.

Puede añadir más productos al bloque "Promociones especiales", dándoles un descuento: diríjase a la página del catálogo de productos, abra la pestaña "Precios" de la izquierda, y en la sección "Precio esp ecífico", haga clic en el botón "Añadir un nuevo precio específico" para abrir el formulario de creación.

<span id="page-23-1"></span>Actualización rápida en masa

No hay módulos nativos en esta sección.

<span id="page-23-2"></span>Búsqueda y Filtros

### **Bloque de búsqueda rápida**

Este módulo instala un bloque con un campo de búsqueda rápida en el front-end de su tienda. El bloqu e de búsqueda puede mostrar resultados tan pronto como se escriban las primeras letras.

El módulo está instalado y activado por defecto, y así debería dejarlo ya que este facilita a los visitantes la navegación por la tienda.

<span id="page-23-3"></span>Optimización motores de búsqueda (SEO)

### **Google sitemap**

Este módulo le ayuda a construir un sitemap (mapa del sitio) de su tienda, y mantener este actualizado.

Con el fin de optimizar el SEO, es fundamental contar con un mapa del sitio, que no es otra cosa que un archivo XML que enumera todos los productos y páginas de su tienda. Este archivo permitirá a los motores de búsqueda indexar todas las páginas de su tienda con facilidad y eficacia. Sus productos ap arecerán perfectamente en los motores de búsqueda cuando un usuario realiza una búsqueda. Puede crear un mapa de sitio para PrestaShop, y ser indexados por los motores de búsqueda que soporten el formato de archivo (Google, Yahoo, Bing...), utilizando las Herramientas para webmasters de Google

La página de configuración tiene varias opciones:

- **El Mapa del sitio también incluye productos de las categorías inactivas**. Debe decidir si desea o no mostrar los productos que no se encuentres activos en su tienda. Si desea utilizar todos los productos, marque la casilla "El Mapa del sitio contiene todos los productos". Inactive products will then be indexed by Google so that you can make them visible as soon as you put them back online.
- **El Mapa del sitio también incluye las páginas CMS que no se encuentran disponibles**. Del mismo modo, es posible que desee que el mapa del sitio incluya también las páginas CMS que no están directamente disponibles.

Una vez que haya terminado de configurar el módulo, haga clic en "Actualizar el archivo Sitemap". Obtendrá la dirección de su sitemap (por ejemplo., [myprestashop.com/sitemap.xml](http://myprestashop.com/sitemap.xml)). Copie esa URL y establézcala en su cuenta de Herramientas para webmasters de Google. El módulo le mostrará el tam año del archivo y el número de páginas indexadas. Recuerde actualizar este archivo periódicamente d e modo que el contenido indexado de páginas y productos de su tienda siempre esté actualizado en los motores de búsqueda.

La última sección de la página de configuración le proporciona un enlace cron. Un buen mapa del sitio está siempre actualizado, y a no ser que esté dispuesto a hacer clic en el botón "Actualizar archivo sitemap" cada vez que hay un cambio en su tienda, es posible que prefiera que su servidor se encargue de realizar este trabajo. Cree una tarea cron con la URL dada, y no se preocupe más por esto.

Si no sabe lo que es una tarea cron, pregunte a su proveedor de hosting.

# <span id="page-24-0"></span>Envíos y Logística

### **Fecha de entrega**

Este módulo muestra una fecha aproximada de entrega durante el proceso de compra.

La página de configuración tiene dos secciones:

- **Configuración del transportista**. El módulo se basa en las indicaciones de sus transportistas . Por tanto, debe agregar reglas para cada uno de sus transportistas, haciendo clic en el enlace "Añadir una nueva regla de transportista".
- **Más opciones:**
	- **Tiempo suplementario cuando un producto no está disponible**. Calcule el tiempo que podría tomar a su equipo reponer el stock de los productos. Esto sólo es útil si el cliente quiere pedir productos que no están disponibles (la opción para esto se encuentra en la página de preferencias "Productos", en la sección "Stock de productos").
	- **Tiempo suplementario para la preparación del pedido**. Calcule el tiempo que podría tomar a su equipo preparar un pedido.
	- **Opción para la preparación**. Si su equipo también trabaja y envía productos los fines de semana, indíquelo, ya que el módulo tiene esto en cuenta.
	- **Formato de la fecha**. El formato en que se muestra la fecha probable de entrega. Esta utiliza el formato de la función de PHP date(): cada letra tiene un significado, como se explica en el enlace indicado. El parámetro por defecto, "l j F Y", significa que la fecha se mostrará en el formato "Sábado, 21 de enero de 2012". Hay muchas más letras que puede utilizar para establecer el formato de fecha c omo mejor le parezca.

### Añadir una nueva regla de transportista es bastante sencillo:

- **Transportista**. Seleccione el transportista para el que desea añadir la regla.
- **Entrega prevista entre**. Establecer el marco de tiempo en el que el transportista elegido se compromete a entregar los productos. Tiene que obt ener esta información del propio transportista.

**Opciones de entrega**. Algunas empresas de transporte también realizan entregas los fines de semana. Asegúrese de indicarlo de ser así.

Debe crear tantas reglas de transporte como sea necesario.

### **Kiala Advanced (Sólo titulares de contratos Kiala)**

# **Novedad en PrestaShop 1.5.**

El módulo de Kiala le permite proponer una opción de entrega de paquetes en un punto de recogida Kiala como una alternativa a la entrega domiciliaria. Los puntos de entrega Kiala están ampliamente disponibles en Francia, y también en otros países europeos.

Debe tener una cuenta en Kiala para poder utilizar este módulo. Puede llegar al formulario de inscripción desde el siguiente enlace: [http://www.kiala.com/.](http://www.kiala.com/)

A continuación, configure el módulo con su información personal y de su tienda en el formulario de la sección "Estado del módulo Kiala".

La sección "Ajustes de país" le ayuda a indicar en qué países desea hacer que la entrega Kiala esté disponible para sus clientes.

Por último, la sección "Kiala opciones avanzadas", añade algunas opciones más:

- **Carpeta de exportación**. La carpeta local en el que el módulo guardará su exportación, que contiene una gran cantidad de información útil.
- **Prefijo para el pedido y número de paquete**. Puede tener un prefijo específico para su tienda, lo que hace que esto se vea más personalizado de cara a sus clientes.
- **¿Exportar en cada pedido?** Puede preferir tener varios archivos de exportación específicos del pedido en lugar de uno grande.
- **¿Criterio de seguimiento del paquete?** ¿El paquete debe ser seguido en función del cliente o en función del pedido? Si no está seguro, mantenga el valor "por pedido".

Una vez que la configuración ha sido establecida, sus clientes podrán ver que la opción "Kiala" aparece en el front-office de la tienda como parte de los métodos de entrega disponibles.

### **Mondial Relay**

Este módulo le permite mostrar los precios para la entrega en los puntos Mondial Relay. Este servicio está disponible en Francia, Luxemburgo, España y Bélgica.

Debe tener una cuenta en Mondial Relay para poder utilizar este servicio. Puede llegar al formulario de inscripción desde el siguiente enlace:<http://www.mondialrelay.com/>.

A continuación, configure el módulo, haga clic en el icono "Detalles de la cuenta" e introduzca la información necesaria, proporcionada por Mondial Relay: Webservice Enseigne, Código de marca, Clave del webservice, Idioma de etiqueta y Coeficiente de peso. El idioma de etiqueta sólo puede utilizar los idiomas que están activados en su tienda; puede activar más idiomas desde la página "Idio mas", bajo el menú "Localización". Haga clic en "Actualizar ajustes" para conectar su tienda al servicio web Mondial Relay, y a partir de aquí, siga las instrucciones del módulo que aparecen en las pantallas "Envío" y "Ajustes avanzados".

Una vez que la configuración ha sido establecida, sus clientes podrán ver que la opción "Mondial Relay" aparece en el front-office de la tienda como parte de los métodos de entrega disponibles.

### **Estimación de la entrega**

Este módulo permite al cliente comparar los gastos de envío y plazos de entrega de los distintos transportistas disponibles antes de continuar con el proceso de compra.

Este módulo es muy sencillo: basta con instalarlo para que aparezca su opción en el front-office.

Todos los transportistas deben tener disponibles sus honorarios perfectamente establecidos. Esto se realiza desde la propia página de configuración del transportista, en la sección "Lugar y gastos de envío".

La página de configuración del módulo sólo tiene una opción, "Establecer el método para recargar el listado de transportistas". Esto le permite mostrar un transportista o bien sólo cuando toda la información se ha establecido, o en cualquier momento.

# **So Colissimo**

# **Novedad en PrestaShop 1.5.**

Este módulo le permite mostrar tarifas para las entregas a través de SoColissimo, un servicio de La Poste, el servicio postal histórico de Francia. Este servicio está disponible principalmente en Francia.

Debe tener una cuenta en SoColissimo para poder utilizar este módulo. Puede obtener una cuenta lla mando a La Poste desde un teléfono francés, utilizando este número: **3634**.

A continuación, configure el módulo con su información SoColissimo: ID So, clave de cifrado, tiempo de preparación, sobrecoste, URL So, Fancybox, Supervision y Supervision URL.

Una documentación completa está disponible (en francés) en formato PDF, que puede encontrar bajo el enlace "Documentación" en la página de configuración.

Para finalizar la instalación, copie / pegue las dos URL finales en su back-office de SoColissimo.

Una vez que la configuración ha sido establecida, sus clientes podrán ver que la opción "SoColissimo" aparece en el front-office de la tienda como parte de los métodos de entrega disponibles.

### **TNT Express France**

# **Novedad en PrestaShop 1.5.**

Este módulo le permite mostrar tarifas para las entregas a través del servicio de correo urgente TNT. E ste servicio está disponible en todo el mundo.

Debe tener una cuenta en TNT para poder utilizar este módulo. Puede llegar al formulario de inscripción desde el siguiente enlace: <http://www.tnt.com>.

A continuación, configure el módulo con su Id en TNT, su contraseña y su número de cuenta, desde la pestaña "Configuración de la cuenta".

A partir de aquí, continúe la configuración del módulo utilizando las pestaña "Ajustes de envío" y "Conf iguración del servicio". Esta última pestaña le permite especificar detalladamente el servicio de entrega que desea que esté disponible para sus clientes, así como cualquier cargo adicional que pueda necesitar en función del peso del paquete.

Una vez que la configuración ha sido establecida, sus clientes podrán ver que la opción "TNT Express France" aparece en el front-office de la tienda como parte de los métodos de entrega disponibles.

### **Tracking - Front office**

Este módulo completa PrestaShop con una función de programa de afiliados integrado, que permite a los afiliados acceder a sus propias estadísticas.

La herramienta de programa de afiliados se encuentra en la página "Programa de afiliados", bajo el menú "Estadísticas". Una vez que haya instalado el módulo "Tracking - Front office", estos afiliados pu eden acceder a sus estadísticas, dirigiéndose al enlace: [http://www.yoursite.com/modules/trackingfront](http://www.yoursite.com/modules/trackingfront/stats.php) [/stats.php.](http://www.yoursite.com/modules/trackingfront/stats.php)

Para crear un nuevo afiliado, haga clic en el botón "Añadir nuevo", y en el formulario de creación, añada el nombre de usuario y la contraseña del afiliado, a continuación, especifique la cuota que recibe por clic, por pedido y por porcentaje de ventas.

Haga clic en el encabezado de la sección "Ayuda" para ver instrucciones sobre cómo configurar las dir ecciones URL referenciales.

La "Información técnica - Modo Experto" le permite utilizar expresiones regulares en lugar de URLs de texto sin formato.

# <span id="page-27-0"></span>**Slideshows**

No hay módulos nativos en esta sección.

<span id="page-27-1"></span>Guías de Compra

### **Shopping Feed**

### **Novedad en PrestaShop 1.5.**

Este módulo hace posible listar su tienda y sus productos en cientos de sitios de comparación de precios y mercados (sobre todo franceses), a través del servicio Shopping Flux ([http://www.shopping](http://www.shopping-flux.com/)[flux.com/](http://www.shopping-flux.com/)).

Debe tener una cuenta en Shopping Flux para poder utilizar este módulo. Puede solicitar una utilizado el formulario que aparece en la parte inferior del módulo.

A continuación, configure el módulo con su nombre de usuario y token, y establezca las diferentes opciones a su gusto.

Puede encontrar más información sobre este módulo en el sitio web de Shopping Flux: [http://www.](http://www.shopping-flux.com/module-prestashop-shopping-flux/) [shopping-flux.com/module-prestashop-shopping-flux/](http://www.shopping-flux.com/module-prestashop-shopping-flux/).

### **Twenga Ready to Sell**

Este módulo hace posible listar su tienda y sus productos en Twenga. Twenga es una plataforma de co mpras en línea abierta que pretende reunir a "todos los productos y tiendas online en un solo lugar". Es te módulo exporta la lista de productos a su servicio, y le ayuda a controlar sus ventas a través de ellos.

Debe tener una cuenta en Twenga para poder utilizar este módulo. Puede llegar al formulario de inscripción haciendo clic en el enlace: "Listar mi sitio web en Twenga".

A continuación, configure el módulo con su clave hash, identificador y contraseña. El módulo se encargará de enviar su catálogo a Twenga.

<span id="page-27-2"></span>Cada visitante que llega a su sitio web desde Twenga le costará una cierta cantidad de dinero. Puede ver el cuadro de precios haciendo clic en el enlace "Precios Twenga" en la parte inferior de la página de configuración.

# Mercado

# **eBay**

Este módulo le permite exportar fácilmente su catálogo de productos desde PrestaShop a eBay.

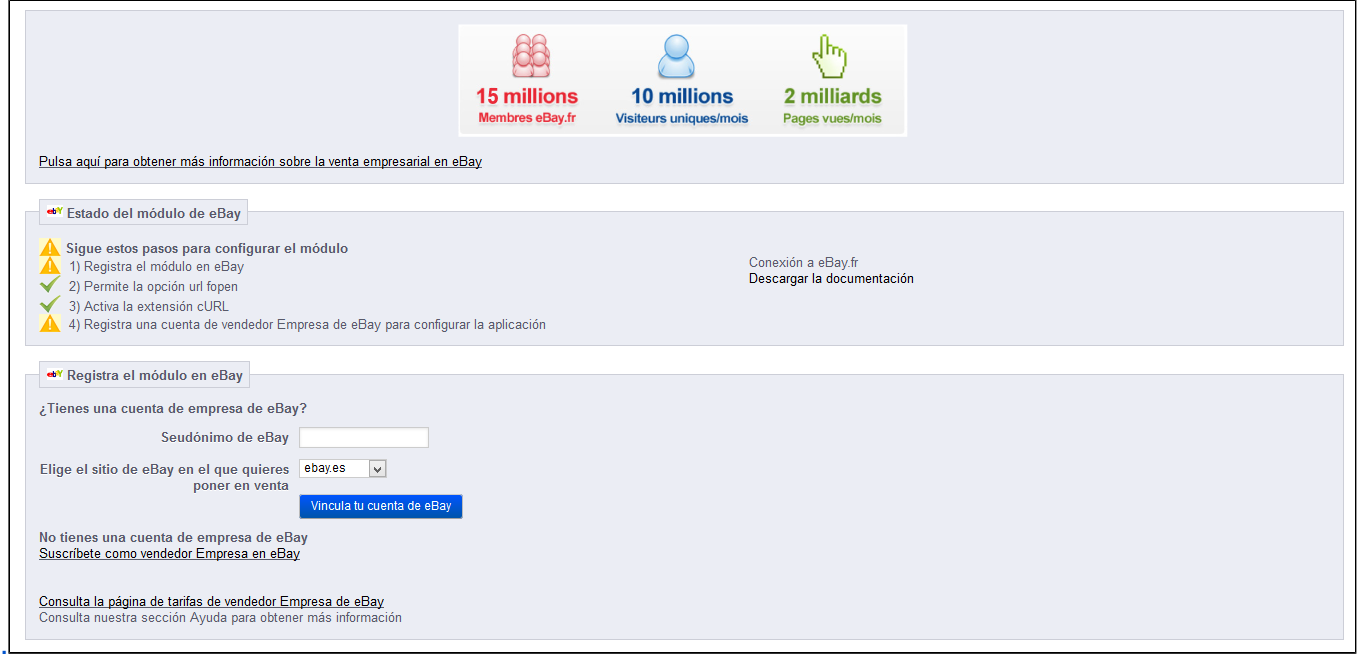

Debe tener una cuenta de eBay para trabajar con este módulo. Puede crear una desde: [http://www.](http://www.ebay.com/) [ebay.com/](http://www.ebay.com/)

A continuación, configure el módulo con su Identificador en Ebay, y haga clic en el botón "Registrar el módulo en eBay". Esto enlazará su tienda a eBay, mediante un token específico. A partir de aquí, siga las instrucciones del módulo.

### **Neteven**

Neteven y PrestaShop han establecido un acuerdo de colaboración que tiene como objetivo la administración de su catálogo en las plazas de mercado de internet de su preferencia. Desarrolle con una estrecha colaboración de los equipos técnicos de PrestaShop. Además de ello Neteven pone a su disposición el más completo módulo de administración de plazas de venta por internet.

- Instalación gratuita
- Configuración gratuita
- Actualización automática de existencias
- Selección precisa de los productos para vender en cada uno de las plazas de venta por internet.
- Definición de los gastos de envió para cada uno de las plazas de venta por internet.
- Visión detallada de las ofertas en línea de cada una de las plazas de venta en internet
- Programa de vigilancia y de reposicionamiento de los precios de acuerdo con la competencia.
- Administración de las transacciones del comienzo al final (envió de número de seguimiento del producto, gestión de anulación y rembolsos.

Sincronización permanente de la existencia de mercancía y pedidos entre PrestaShop-NETEVEN y las plazas de mercado en internet.

<span id="page-28-0"></span>Neteven, Solución completa de distribución en los sitios de venta de internet europeos. Acceda al módulo PrestaShop de administración de plazas de venta por internet, el más completo del mercado. Sincronice su PrestaShop con nuestra plataforma Neteven y controle todo el ciclo de venta en las plazas de venta de internet de manera simple e integrada. Beneficie de un seguimiento personalizado y de funciones exclusivas.

Redes sociales

No hay módulos nativos en esta sección.

<span id="page-29-0"></span>Otros Módulos

No hay módulos nativos en esta sección.

[<< Página previa](https://doc.prestashop.com/pages/viewpage.action?pageId=20840608)

[Página siguiente >>](https://doc.prestashop.com/display/PS15/Comprender+las+Preferencias)